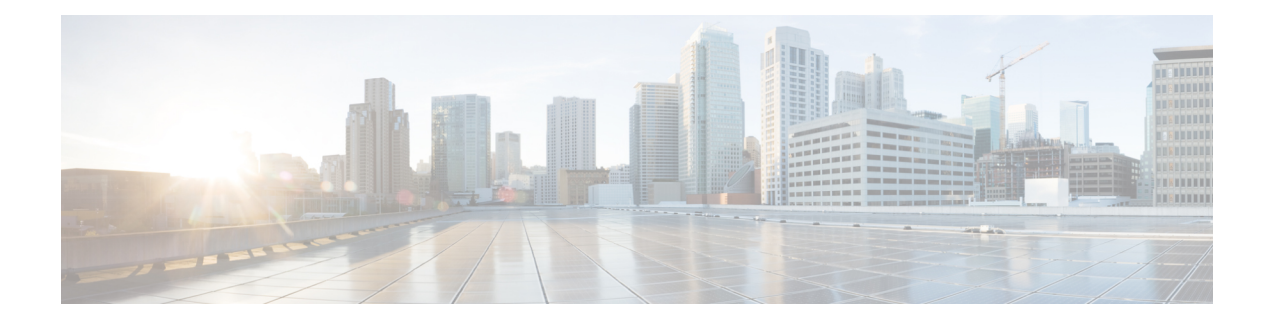

# **Node Functional View**

This chapter describes the Node Functional View (NFV) used in Cisco Optical Site Manager and its related tasks.

#### **Table 1: Feature History**

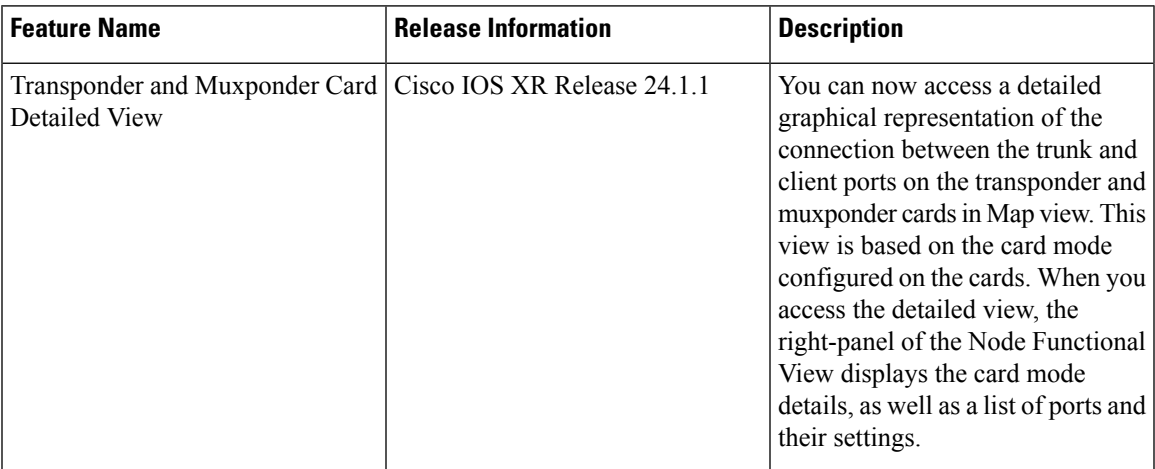

- [Understanding](#page-1-0) Node Functional View, on page 2
- Alarm [Status,](#page-1-1) on page 2
- [Action](#page-2-0) Icons in NFV, on page 3
- View [Details](#page-2-1) of Node, on page 3
- View [Details](#page-3-0) of OLA Node, on page 4
- View [Details](#page-4-0) of Side, on page 5
- View [Details](#page-5-0) of Side for OLA Node, on page 6
- View [Details](#page-6-0) of Card, on page 7
- View [Details](#page-6-1) of Port, on page 7
- View [Details](#page-7-0) of Patch Cord, on page 8
- View Details of [Circuit,](#page-8-0) on page 9
- Set User [Preferences,](#page-8-1) on page 9
- [Display](#page-10-0) Active Circuit List, on page 11

### <span id="page-1-0"></span>**Understanding Node Functional View**

The Node Functional View (NFV) provides you with a display of the components and the association links between them in a graphical view. The graphical representation allows you to understand the connections and also guides you to troubleshoot.

The NFV can be accessed by clicking the hamburger icon at the top-left of the page in Cisco Optical Site Manager web interface and selecting **Node Functional View**.

There are three views in the NFV representation:

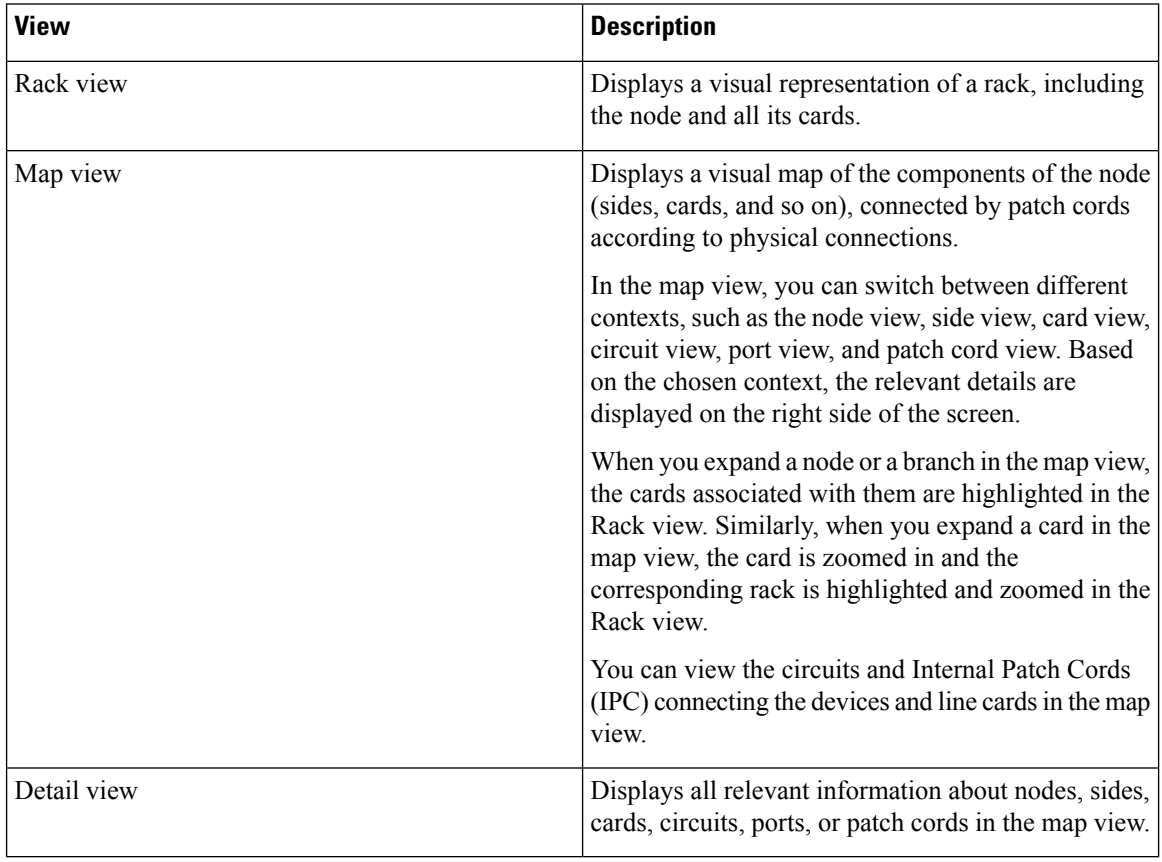

### <span id="page-1-1"></span>**Alarm Status**

The highest alarm severity appears as the overall status on the right. Possible alarm statuses, sorted by severity, are:

- Normal Displayed with White color
- Minor Displayed with Yellow color
- Major Displayed with Orange color
- Critical Displayed with Red color

## <span id="page-2-0"></span>**Action Icons in NFV**

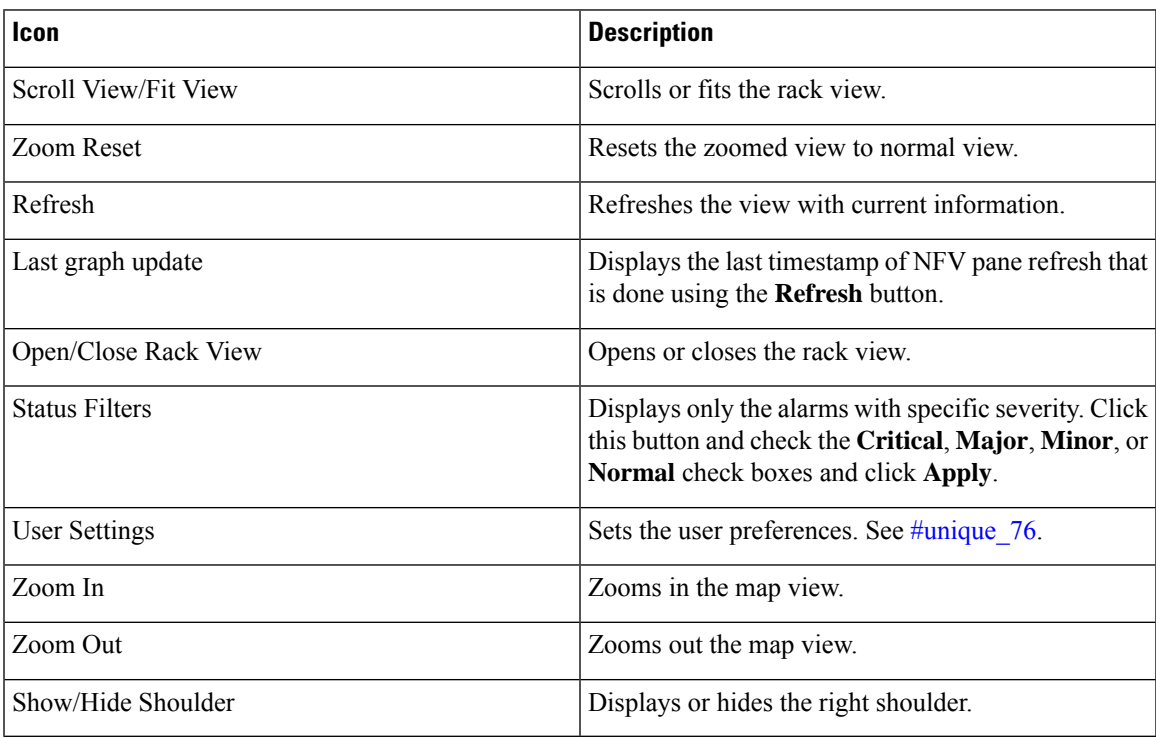

## <span id="page-2-1"></span>**View Details of Node**

Use this task to view the details of the node in the Node Functional View.

#### **Before you begin**

Log into Cisco Optical Site [Manager](b-cosm-config-guide-r24-1-x_chapter1.pdf#nameddest=unique_3)

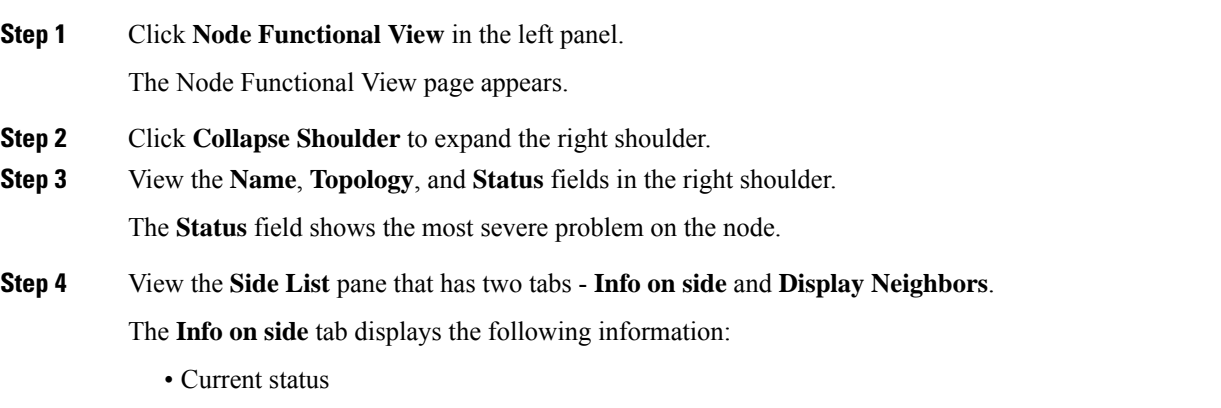

- Span loss
- (Optional) OTDR, OSC, and PPC information is displayed when available

The **Display Neighbors**tab displaysthe list of optional neighbors of the components of the node. The following information is displayed for each side:

- Name of the side
- Icon corresponding to the alarm severity level
- (Optional) IP address of the node of its optional neighbor. To open the SVO web UI of the neighbor node in a new browser tab, click the IP address of the neighbor node.
- Degree of its optional neighbor

### <span id="page-3-0"></span>**View Details of OLA Node**

Use this task to view the details of the OLA node in NFV.

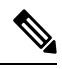

**Note**

In OLA database, all the cards must be placed in the same degree and only one degree must be present in the node.

#### **Before you begin**

Log into Cisco Optical Site [Manager](b-cosm-config-guide-r24-1-x_chapter1.pdf#nameddest=unique_3)

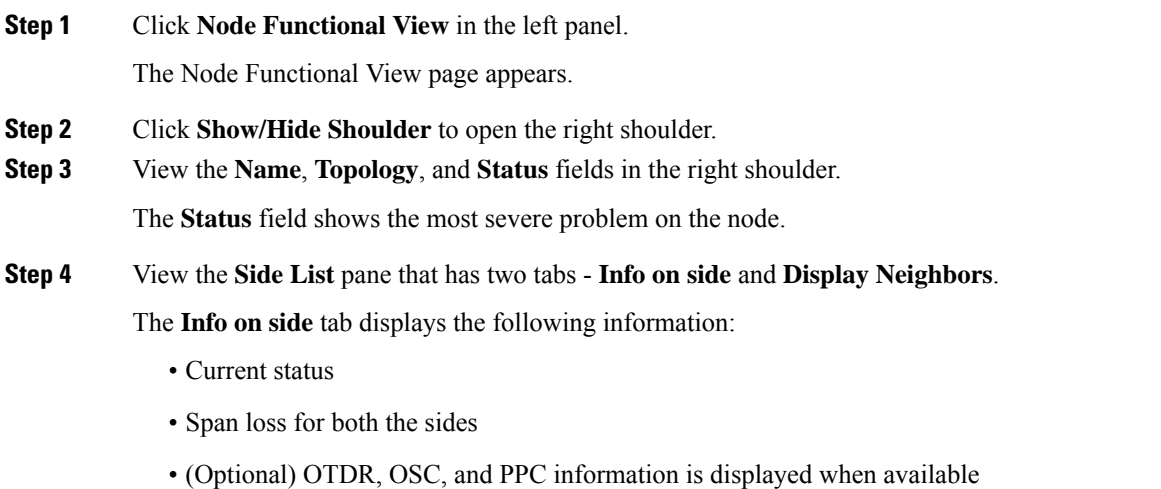

The **Display Neighbors** tab displays the list of optional neighbors of the components of the node. The following information is displayed for each side:

- Name of the side
- Neighbor node
- At Degree

**Step 5** View the **Circuit List** tab that displays the list of all the circuits present in the side.

## <span id="page-4-0"></span>**View Details of Side**

Use this task to view the details of the side in NFV.

#### **Before you begin**

Log into Cisco Optical Site [Manager](b-cosm-config-guide-r24-1-x_chapter1.pdf#nameddest=unique_3)

#### **Procedure**

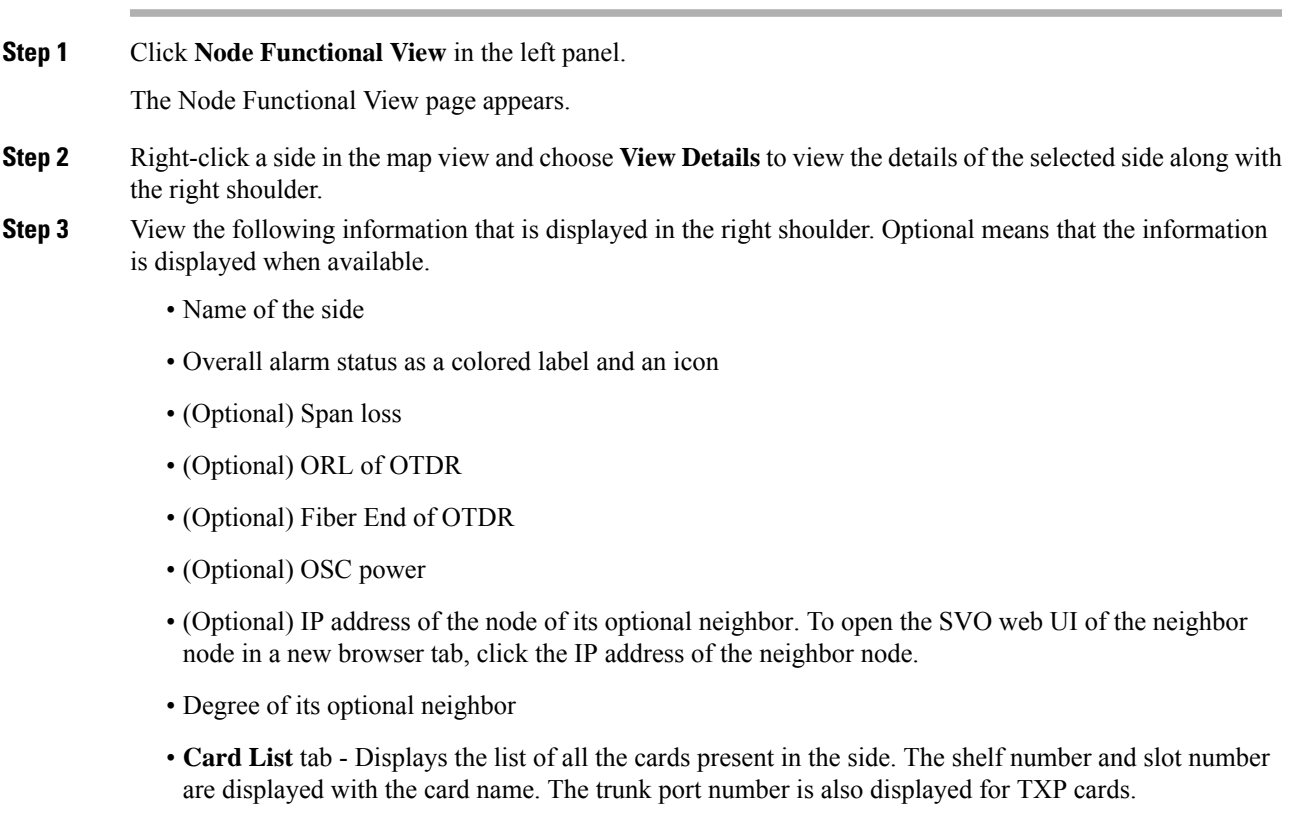

To sort the list of cards, click the vertical ellipsis icon and choose **A-Z**, **Z-A**, **High Severity**, or **Low Severity**.

• **Circuit List** tab - Displays the list of all the circuits present in the side.

To sort the list of circuits, click the vertical ellipsis icon and choose **A-Z**, **Z-A**, **High Severity**, or **Low Severity**.

### <span id="page-5-0"></span>**View Details of Side for OLA Node**

Use this task to view the details of the side for OLA node in NFV.

#### **Before you begin**

Log into Cisco Optical Site [Manager](b-cosm-config-guide-r24-1-x_chapter1.pdf#nameddest=unique_3)

#### **Procedure**

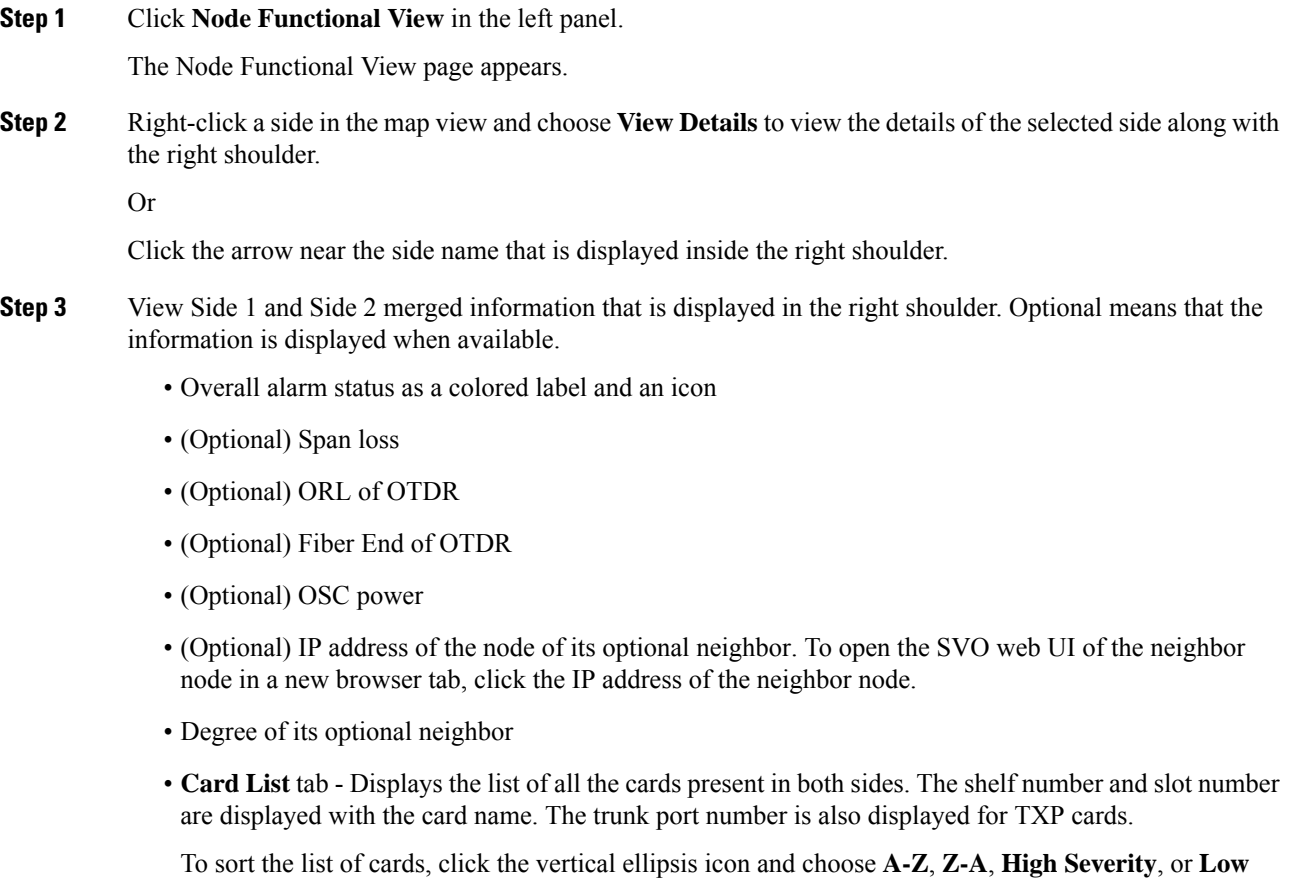

**Severity**.

• **Circuit List** tab - Displays the list of all the circuits present in the side.

Ш

To sort the list of circuits, click the vertical ellipsis icon and choose **A-Z**, **Z-A**, **High Severity**, or **Low Severity**.

## <span id="page-6-0"></span>**View Details of Card**

Use this task to view the details of the card in NFV.

#### **Before you begin**

Log into Cisco Optical Site [Manager](b-cosm-config-guide-r24-1-x_chapter1.pdf#nameddest=unique_3)

#### **Procedure**

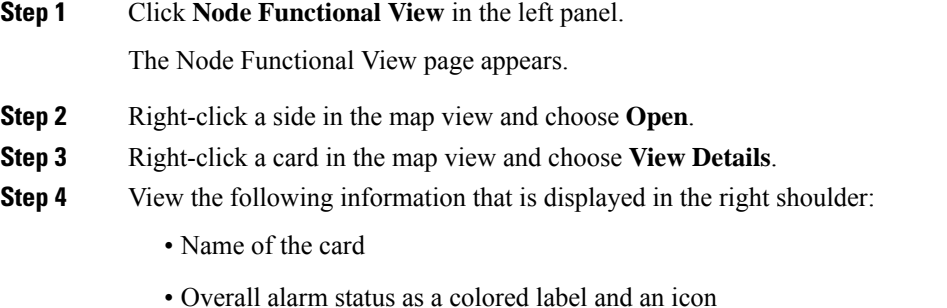

• **Port List** tab - Displays the list of all the ports with their aggregate power.

To sort the list of ports, click the vertical ellipsis icon and choose **A-Z**, **Z-A**, **High Severity**, or **Low Severity**.

• **Circuit List** tab: Displays the list of all the circuits present in the card.

To sort the list of circuits, click the vertical ellipsis icon and choose **A-Z**, **Z-A**, **High Severity**, or **Low Severity**.

## <span id="page-6-1"></span>**View Details of Port**

Use this task to view the details of the port in NFV.

#### **Before you begin**

Log into Cisco Optical Site [Manager](b-cosm-config-guide-r24-1-x_chapter1.pdf#nameddest=unique_3)

#### **Procedure**

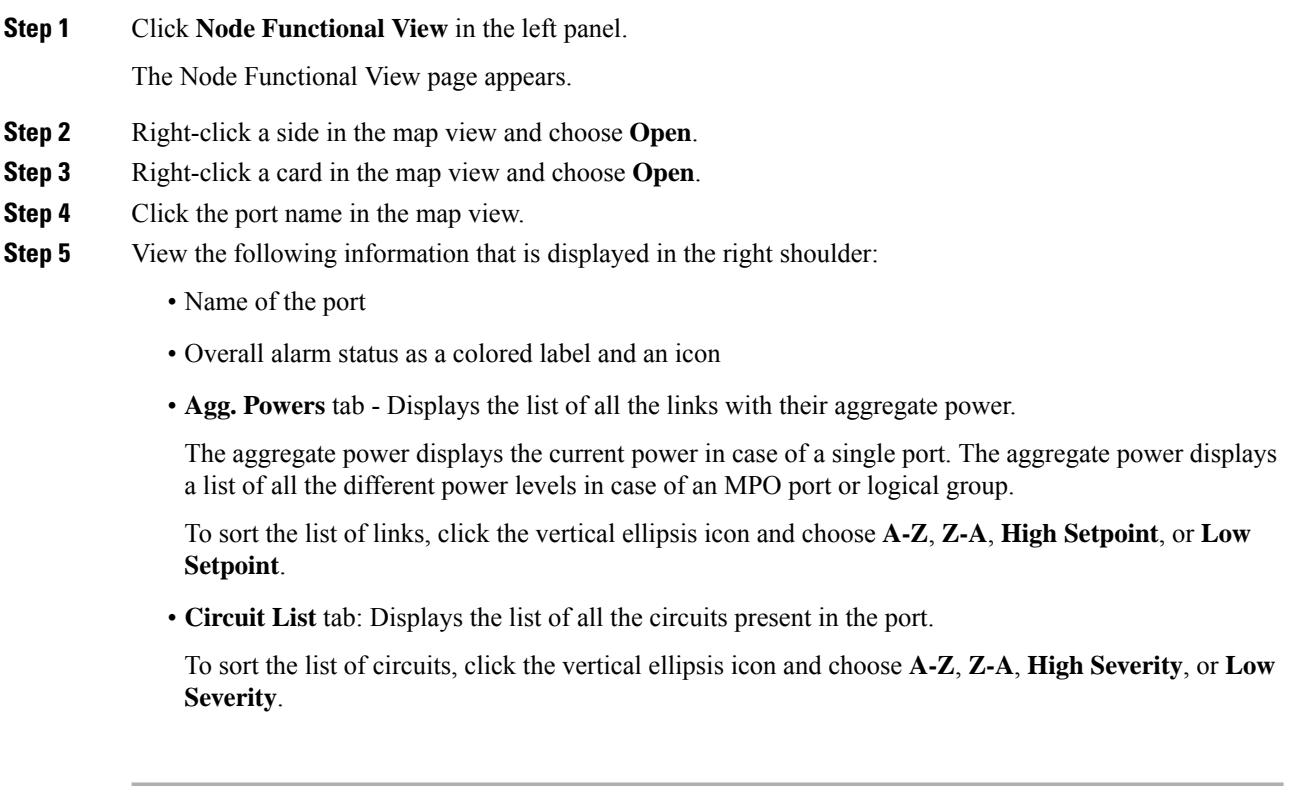

## <span id="page-7-0"></span>**View Details of Patch Cord**

Use this task to view the details of the patch cord in NFV.

#### **Before you begin**

Log into Cisco Optical Site [Manager](b-cosm-config-guide-r24-1-x_chapter1.pdf#nameddest=unique_3)

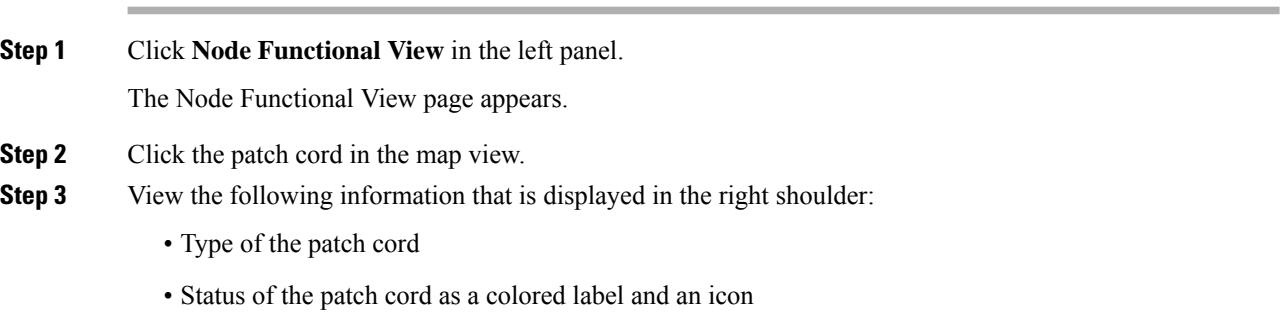

Ш

• **Connections** tab - Displays the ports that the patch cord connects with their cards and the aggregate power.

To sort the list of patch cords, click the vertical ellipsis icon and choose **A-Z**, **Z-A**, **High Severity**, or **Low Severity**.

### <span id="page-8-0"></span>**View Details of Circuit**

Use this task to view the details of the circuit in NFV.

Circuits are created in EPNM and displayed as read-only in the **Optical Cross Connections** tab.

#### **Before you begin**

Log into Cisco Optical Site [Manager](b-cosm-config-guide-r24-1-x_chapter1.pdf#nameddest=unique_3)

#### **Procedure**

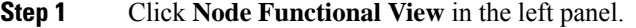

The Node Functional View page appears.

- **Step 2** Click **Show/Hide Shoulder** to open the right shoulder.
- **Step 3** Click > against the circuit in the right shoulder to view the sides that are involved in the circuit in graphical view.
- **Step 4** View the following information that is displayed in the right shoulder:
	- **Circuit Info** pane Displays information on **Admin State**, **Frequency**, **From Degree**, and **To Degree**.
	- **Path (Forward path)** pane Click **:** next to the Path (Forward Path) pane and choose **Forward path**, **Backwards path**, or **Both paths** to specify the order of display of internal links. The pane name changes correspondingly.

### <span id="page-8-1"></span>**Set User Preferences**

Use this task to set the user preferences in Node Functional View. The user preferences are stored in the local storage of the browser and are retained for that browser.

#### **Before you begin**

Log into Cisco Optical Site [Manager](b-cosm-config-guide-r24-1-x_chapter1.pdf#nameddest=unique_3)

 $\mathbf I$ 

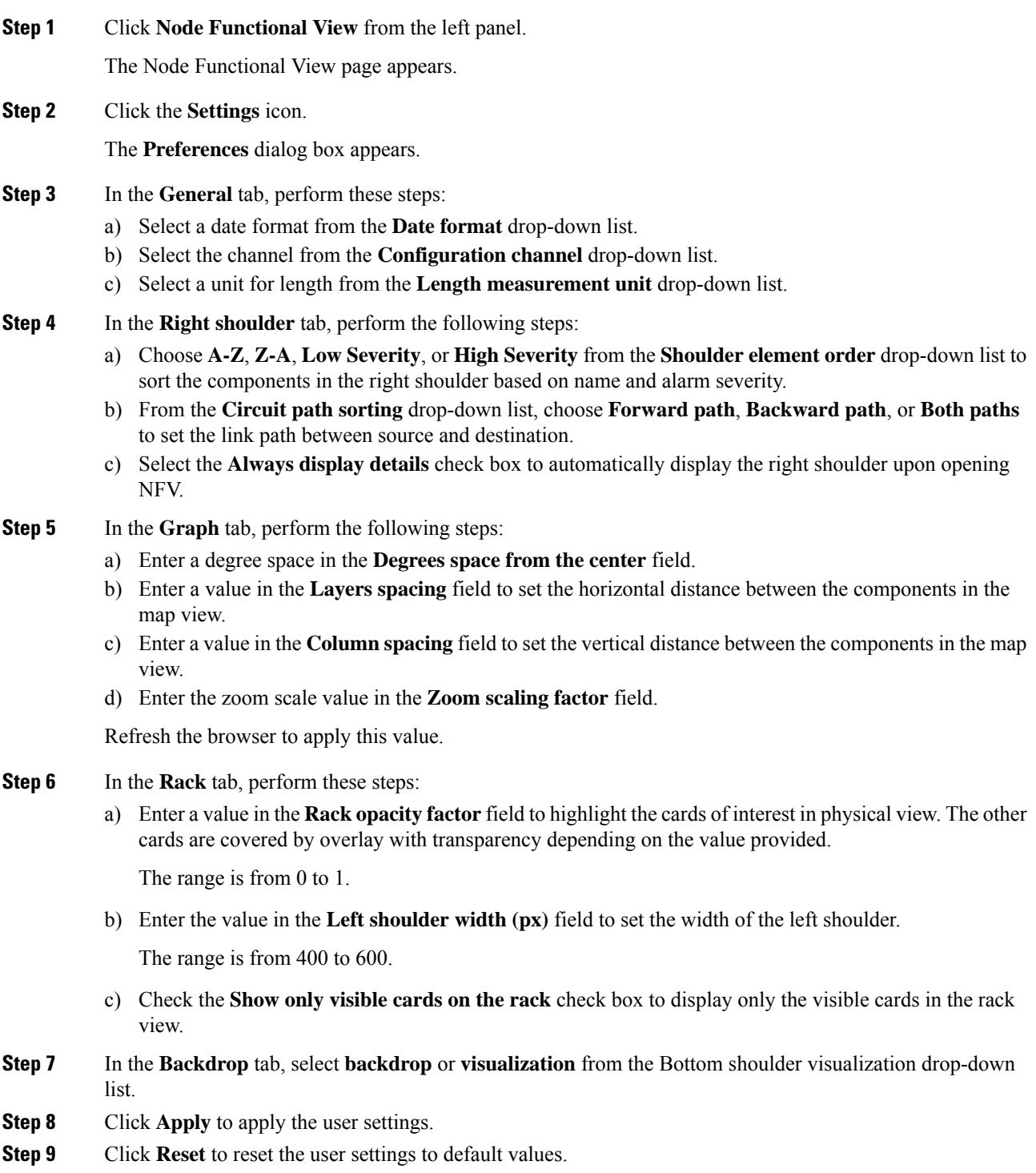

### <span id="page-10-0"></span>**Display Active Circuit List**

You can view the total number of active circuits passing through a particular card on a degree. Use this task to view the total number of circuits passing through a degree and a selected card.

#### **Before you begin**

Log into Cisco Optical Site [Manager](b-cosm-config-guide-r24-1-x_chapter1.pdf#nameddest=unique_3)

#### **Procedure**

- **Step 1** Click **Node Functional View** in the left panel. The Node Functional View page appears.
- **Step 2** Select and right click **Degree**. Click Open. In the right side pane, you can see the total number of circuits passing through the degree under **Circuit List**.

### **Step 3** Select and right click the card. Click **Open**. In the right side pane, you can see the total number of circuits passing through the card under **Circuit List**.

 $\mathbf I$ 

i.